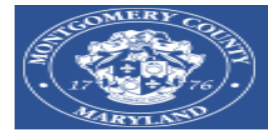

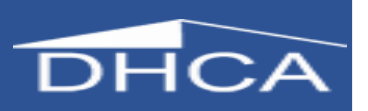

**User Guide for New and Renewing Applicants to the MPDU sales program for the AccessMCG Extranet Portal and DHCA's secure MPDU Application Portal.** 

Purpose: Applications to the MPDU Sales Program are only accepted online. To apply you will need to first create an online account through Montgomery County's AccessMCG Extranet, then take the application tutorial and finally upload your application information. Only individuals that validate their attendance at the First-Time Homebuyer class and the Orientation Seminar receive a link to set up an Extranet account. Please do not share this link. **Applying without a class validation will delay your MPDU certification.**

Note: **Do not create an AccessMCG Extranet account if you have created one in the past.** Go directly to AccessMCG Extranet Portal by clicking **[here](https://www.montgomerycountymd.gov/AccessMCG)**. Enter your username (email address) and password. If you have forgotten your password, click the "Forgot Password?" button on the Extranet login page and follow the steps to reset your password. Then click on the MPDU Application Portal as shown on the last picture of this document. If you have questions, please call 311 (within Montgomery County) or (240) 777-0311, or create an [MC311 Service Request,](https://gcc01.safelinks.protection.outlook.com/?url=https%3A%2F%2Fwww3.montgomerycountymd.gov%2F311%2FSolutions.aspx%3FSolutionId%3D1-77EENE&data=04%7C01%7CLisa.Schwartz%40montgomerycountymd.gov%7C8110e05793994c169d9808d87511db4a%7C6e01b1f9b1e54073ac97778069a0ad64%7C0%7C0%7C637388066857756783%7CUnknown%7CTWFpbGZsb3d8eyJWIjoiMC4wLjAwMDAiLCJQIjoiV2luMzIiLCJBTiI6Ik1haWwiLCJXVCI6Mn0%3D%7C1000&sdata=zR4Lfev7yiIHHnnmJk06lhJev%2FMmDcYVHXKXuzTXMFA%3D&reserved=0) and indicate that you need assistance.

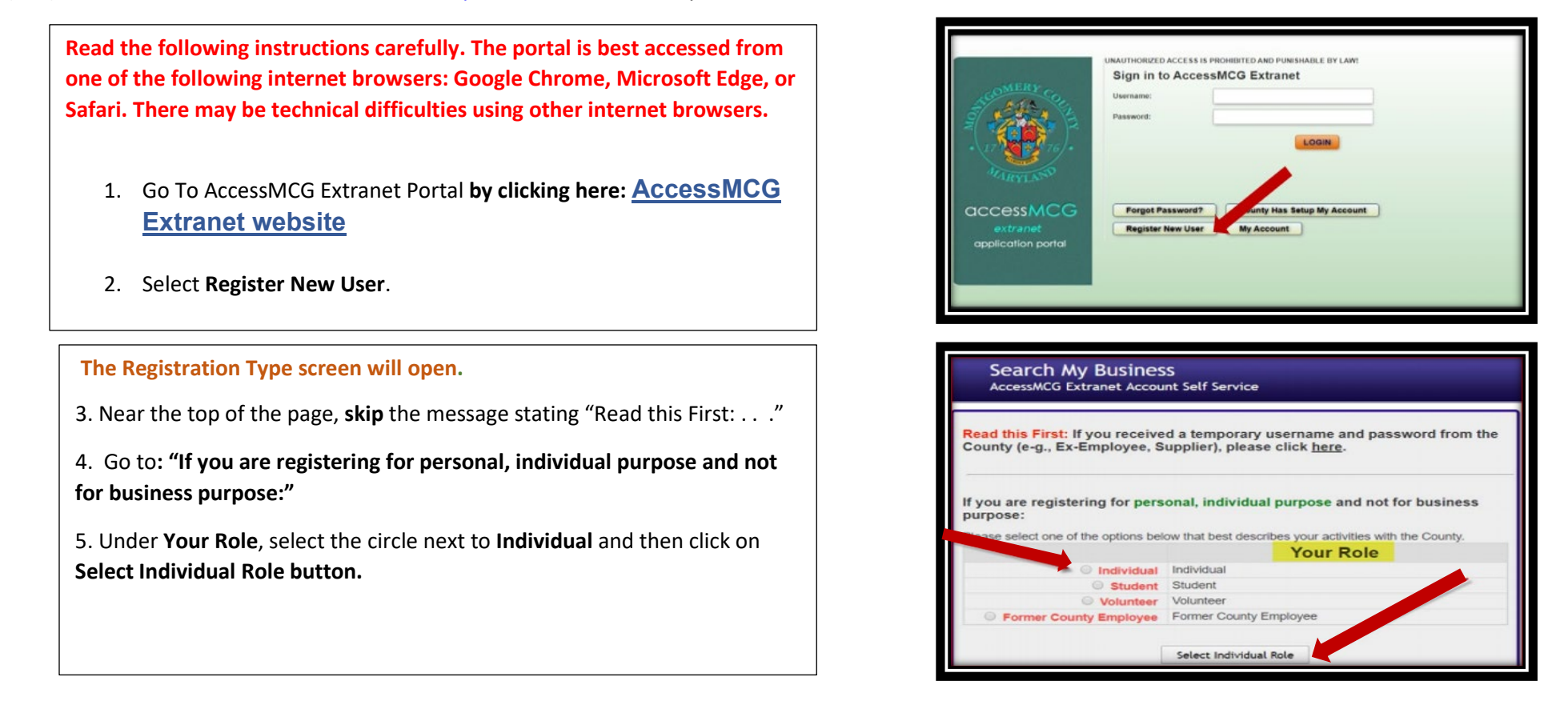

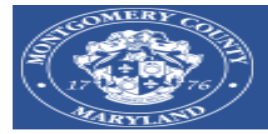

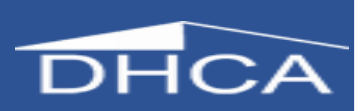

# **New User Registration Screen window will open**.

6. Complete the required fields**. You must provide the same information that you entered when you signed up for the First Time Homebuyer class and the Orientation Seminar:**

- E-mail Address
- First and Last Name
- Telephone Number
- Street Address, City, State, Zip Code
- When asked to complete the Business/Company field, **enter "County Individual"**
- 7. Create a **[password](https://montgomerycountymd.gov/DHCA/Resources/Files/housing/licensing/AccessMCG%20Password%20Rules.pdf)** with at least 8 characters, including 1 number and 1 symbol.
	- Your password cannot be your name or e-mail
	- Enter the same password in New Password and Confirm Password.
- 8. Once required fields are complete, select the **Create** button at the bottom left.

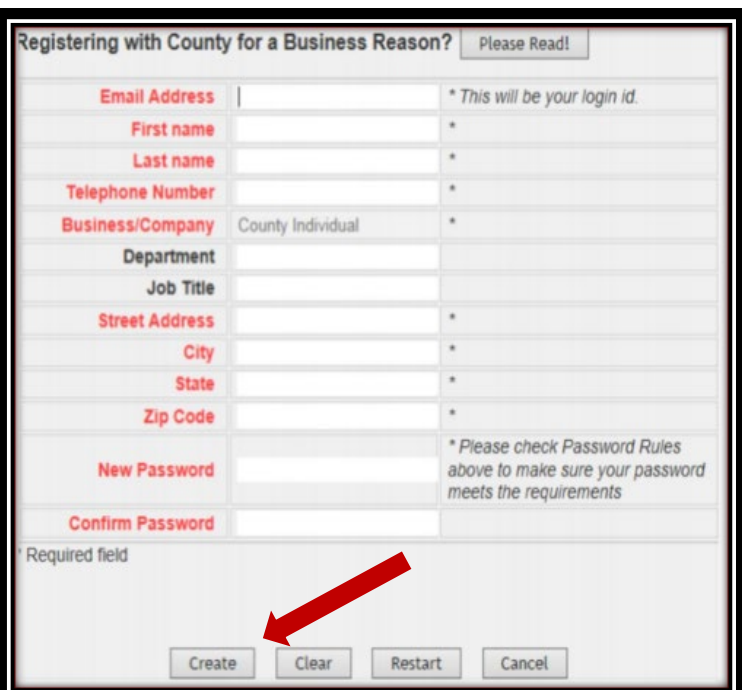

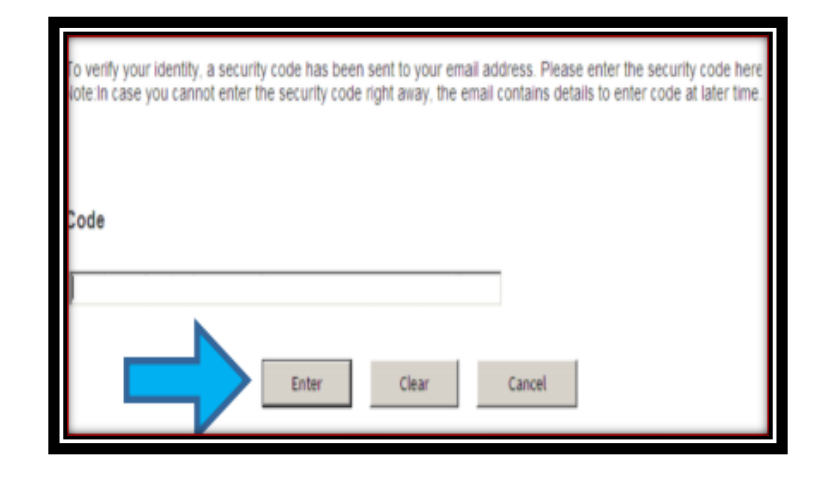

## **The Security Code Notification will appear. Open another tab in your browser.**

9. Open your email and find the notification message from AccessMCG.\*

Copy the security code and paste it in the box.

Click **Enter** and the Confirmation window will appear. Then select Agree.

 \*If you don't see the message within 15 minutes, check your spam or junk mail folder.

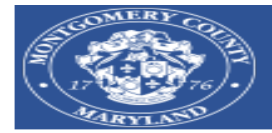

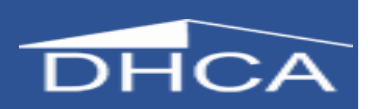

# **The Setup Password Responses window will appear**

10. Set up your secret questions and answers to help you manage your account in the future.

Click the drop-down arrow next to each blank field. This will provide you with several questions. Select a different question for each field. Type your answer. (Your response is case sensitive.) It should be something that you will remember.

Click **Save Responses**

**The Confirmation Password Responses window will appear**

- Please write your responses in a safe place for future reference.
- If you forget your password:

Please go to the **[AccessMCG Extranet website](https://www.montgomerycountymd.gov/AccessMCG)** and select the **Forgot Password?** button at the bottom left.

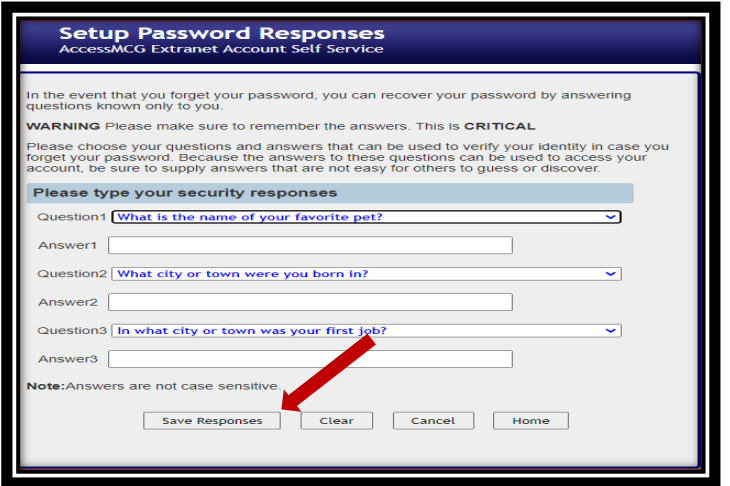

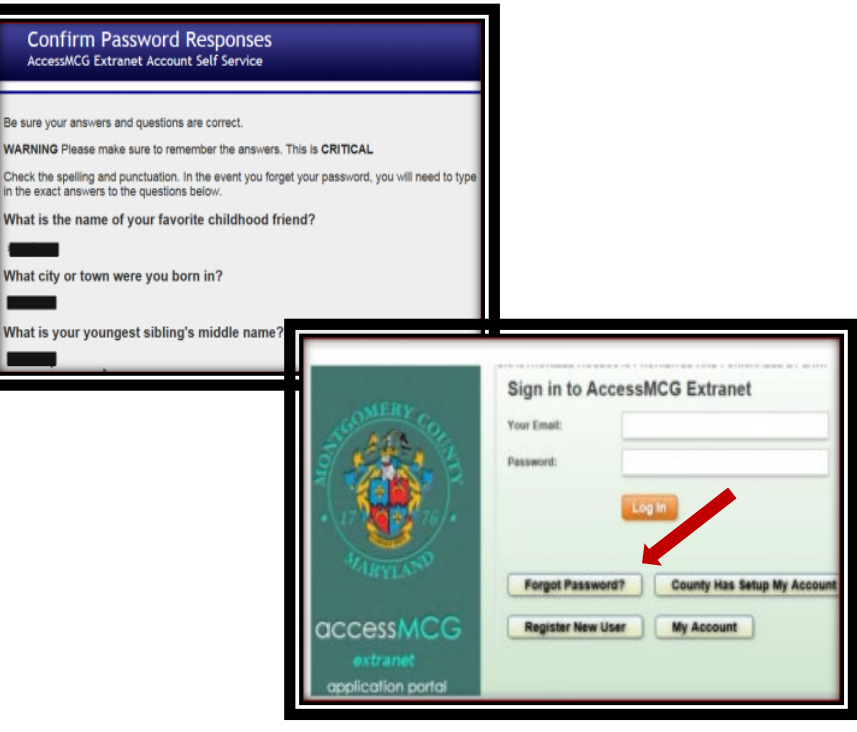

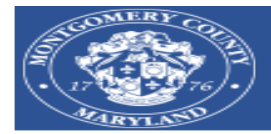

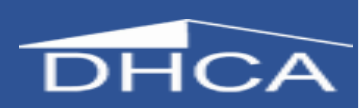

.<br>Meteoro

# **Your profile will be created within 15 minutes to one hour**

11. Go back to Go To AccessMCG Extranet by clicking here: **[AccessMCG Extranet website](https://www.montgomerycountymd.gov/AccessMCG)**

**Note: We recommend adding this link to your favorites or bookmarking it for future reference.**

Enter Your Email and new Password (from Step # 7) and select **Log In**).

#### **The AccessMCG Extranet Portal will open**

- 12. Once you are logged into the AccessMCG Extranet Portal:
	- Select the **MPDU Application Portal**.

13. Once you open the MPDU Application Portal you will be able to take the MPDU Application Tutorial, submit your MPDU application and upload the required documents to submit with your application.

- **New Applicants**, click on the **I'm an Applicant** blue banner. You will be asked to **validate your account**. Must **enter your Orientation ID** you received when you registered for the Orientation Seminar and must use the **same name and email that you used to sign up for all MPDU classes**.
- **Returning Applicants with a current, expired or denied certificate**, click on the **I'm a Certificate Holder or Previous Applicant** blue banner. You will be asked to **enter your social security number and your 5-digit MPDU certificate number.**

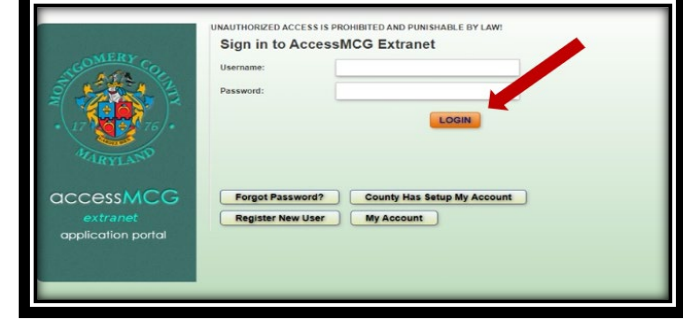

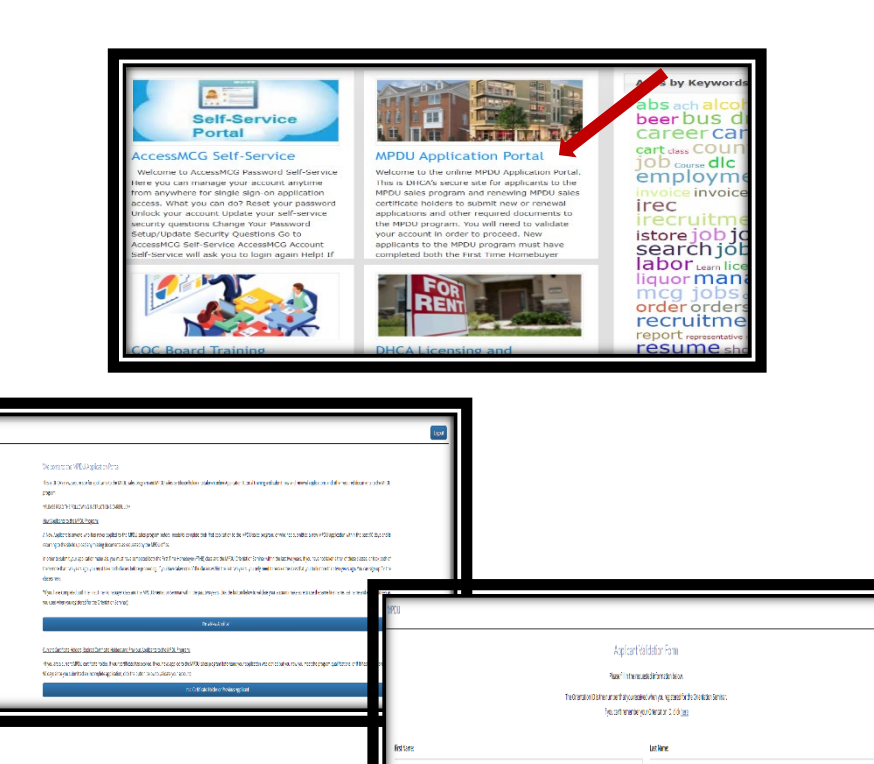